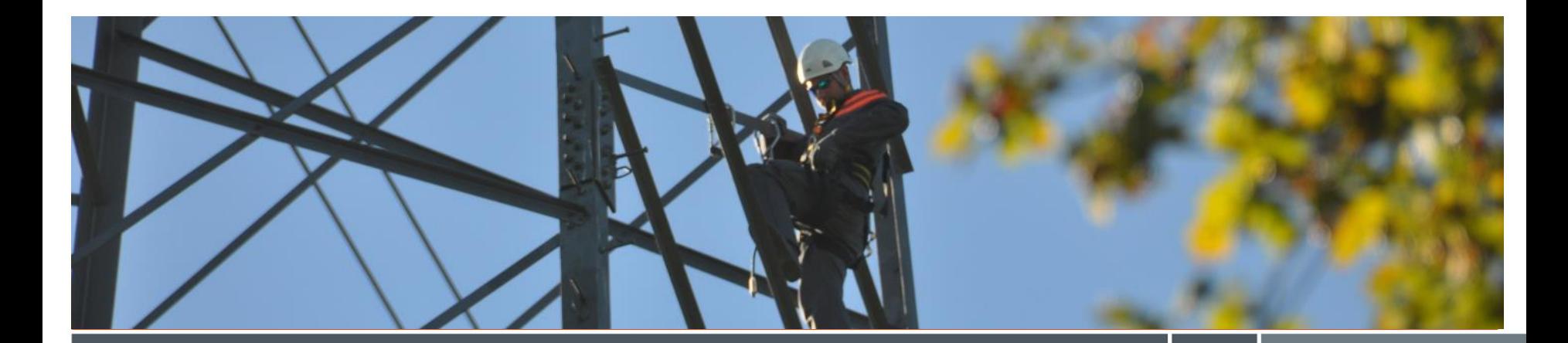

## Vendor Evaluation: Supplier Scorecards

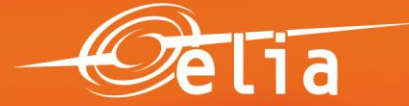

1/10/2015

## **Content**

- 1. Published scorecard e-mail
- 2. Open scorecard
- 3. Scorecard content
- 4. Elia Sourcing Dashboard
- 5. Need help?

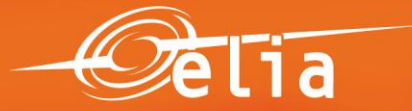

1/10/2015

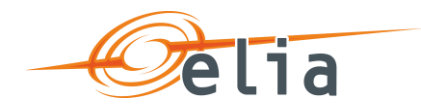

## **1. Published scorecard e-mail**

- **You receive an e-mail every time a new scorecard has been published**
- **In case it is the first time you connect to Ariba, you can find the registration manual [here.](http://www.elia.be/~/media/files/Elia/Suppliers/E-Sourcing/Supplier_manuals_EN/Elia Supplier Information Guide - Registering as an Elia supplier on Ariba.pdf)**

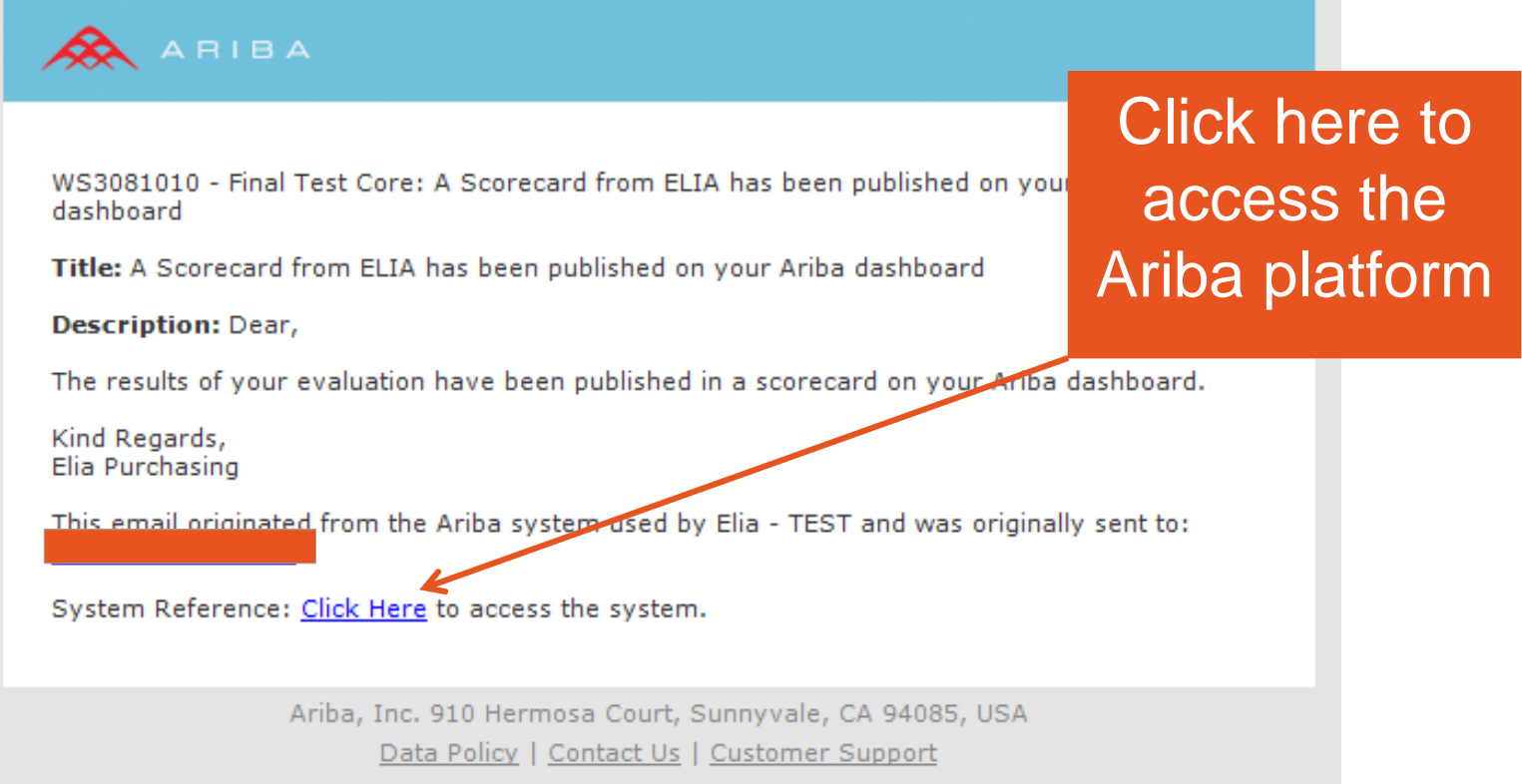

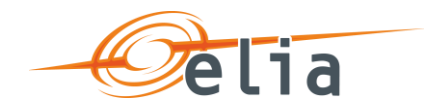

### **2. Open scorecard**

#### • **Click on the scorecard title to open it.**

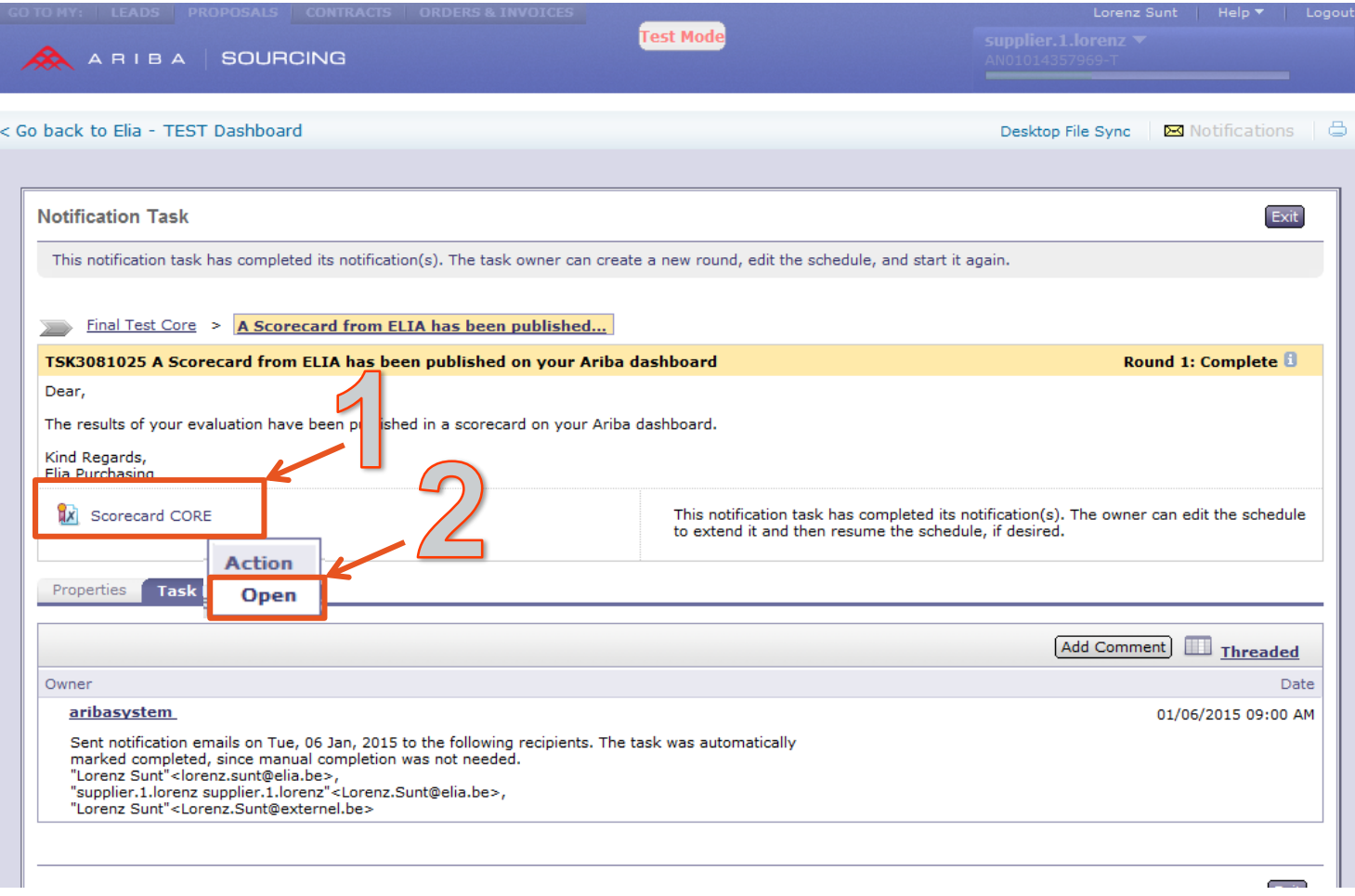

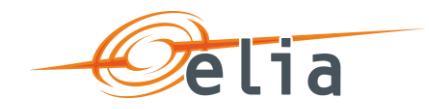

### **3. Scorecard content**

- **The scorecard title contains more information about the project and the purchase order.**
- **In the scorecard you can view the performance period covered by the scorecard, your total score, section score and question score.**
- **The weights indicate for how much the question scores contribute to the section scores and the section scores to your total score.**

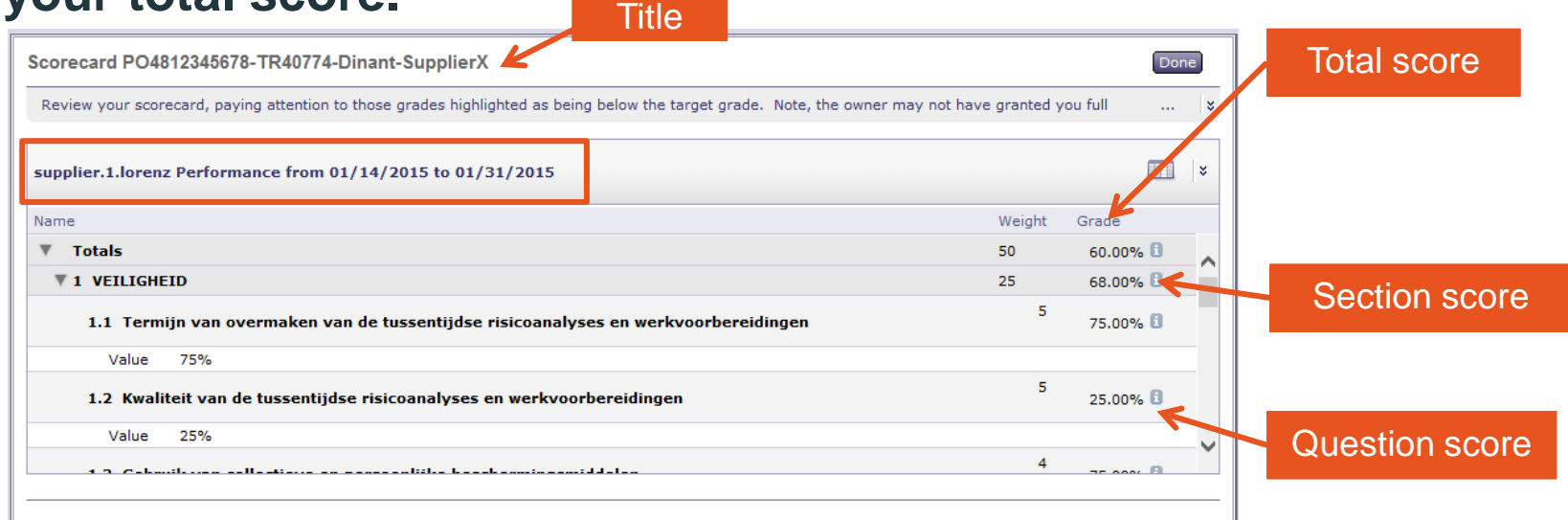

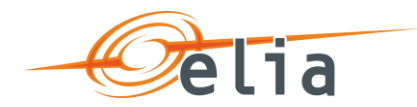

# **4. Elia Sourcing Dashboard**

• **All your scorecards are available in the Elia Sourcing Dashboard**

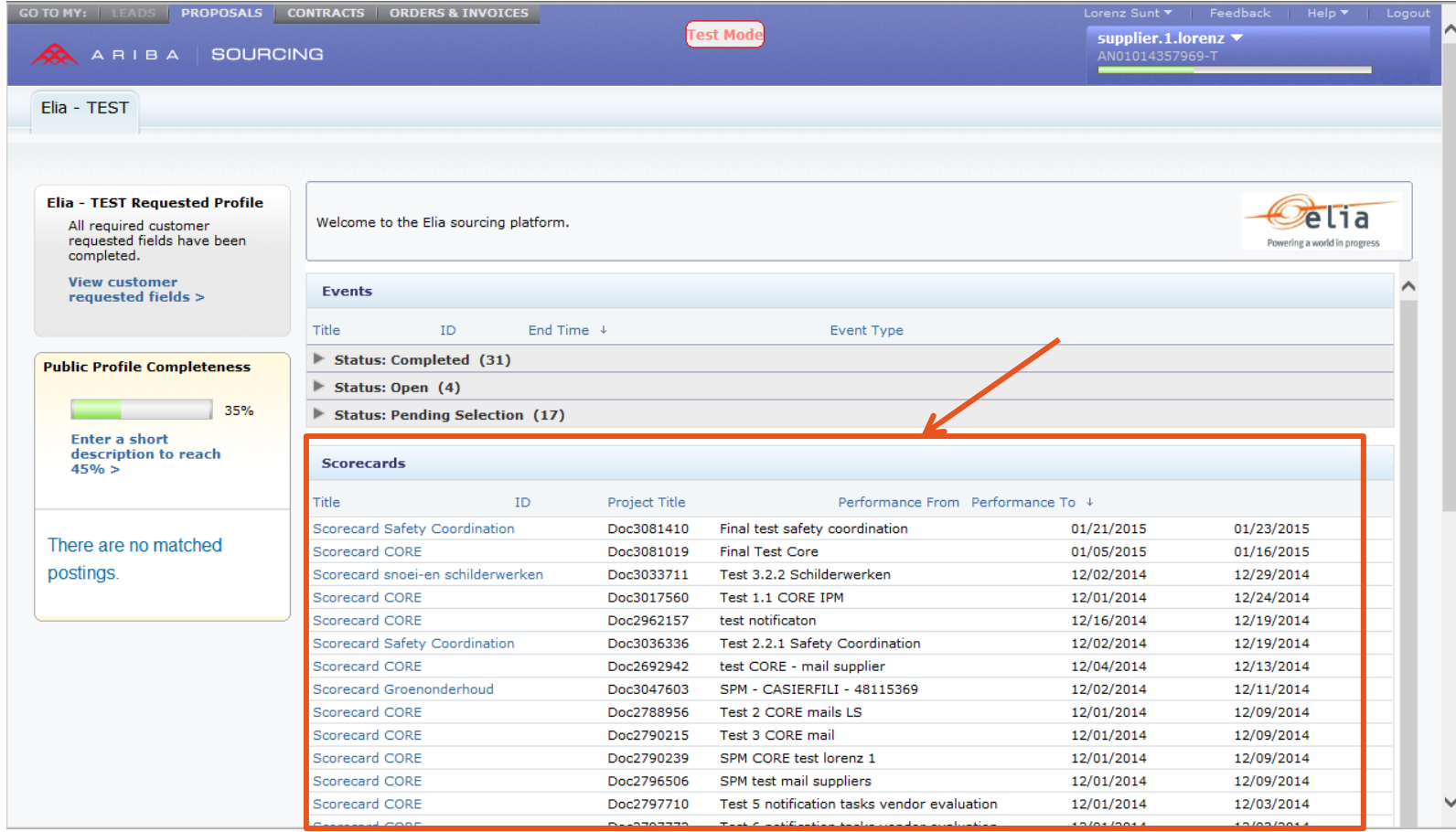

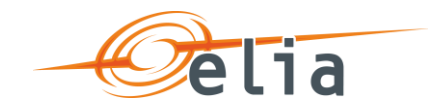

## **5. Need help?**

**If you have questions about the scores you have received in a scorecard, please contact the responsible buyer.** 

**For technical issues there is support in Dutch and French on weekdays from 9h to 17h on phone number +32 (0)2 700 68 674. Outside of these hours support remains available on weekdays, but only in English.**

**Additional phone numbers for your country or region can be found by clicking [here](https://connect.ariba.com/AUC_Contact_Support/?locale=en).**

**More information can be found on the [Ariba](https://connect.ariba.com/help/1,,contact,00.html) [Help page.](https://connect.ariba.com/help/1,,contact,00.html)**